Sensory Software International

 $\overline{\mathbf{Q}}$ 

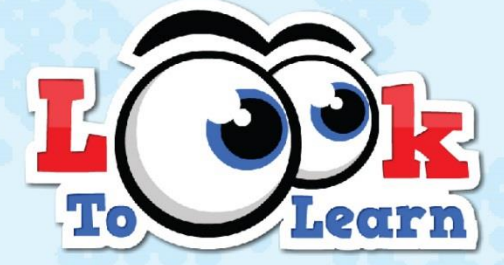

Activiteiten voor oogbesturing

Handleiding

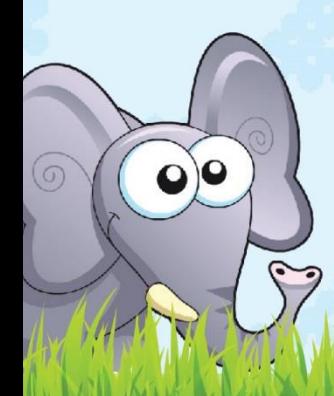

### INHOUDSOPGAVE

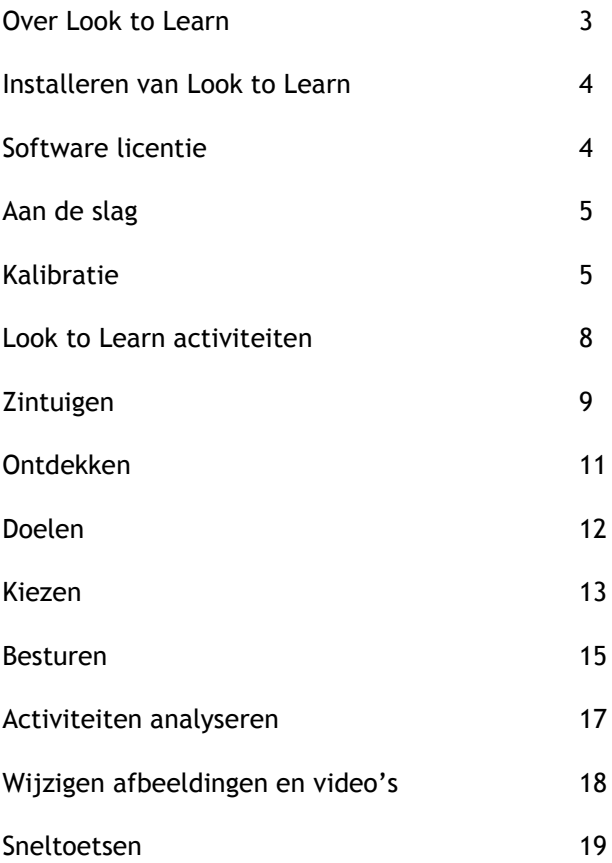

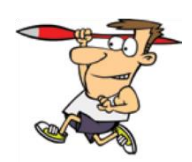

### OVER LOOK TO LEARN

Look to Learn bestaat uit 40 activiteiten voor mensen die beginnen met oogbesturing. De activiteiten zijn speciaal ontwikkeld om op een leuke manier de vaardigheden van bewegen en kiezen te verbeteren.

Elke activiteit ontwikkelt een andere vaardigheid, van eenvoudig oorzaak-gevolg tot nauwkeurige oogbesturing. De software is gemaakt in samenwerking met docenten en therapeuten en bevat de gereedschappen voor het oefenen met oogbesturing.

Boven alles is Look to Learn gemaakt om te motiveren en om plezier mee te beleven!

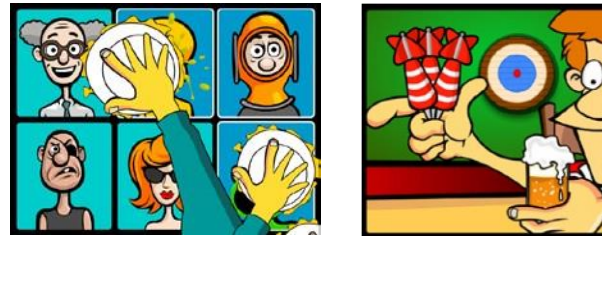

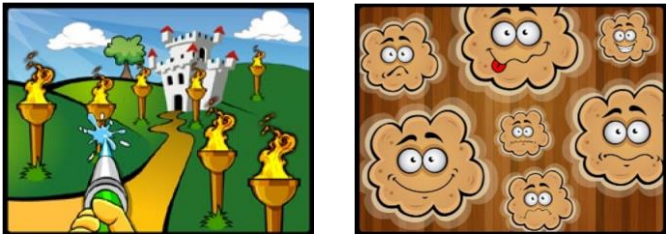

Opmerking: Look to Learn werkt op Windows XP en hoger. Er is een oogbesturing met cursor controle nodig om deze activiteiten te gebruiken.

### INSTALLEREN VAN LOOK TO LEARN

1. Start de installatie door de DVD in de DVD-speler van de computer in te voeren.

2. Volg de installatie instructies op het scherm.

3. Look to Learn kan ook geïnstalleerd worden vanaf de website: http://installers.sensorysoftware.com.

## SOFTWARE LICENTIE

Bij de eerste installatie van Look to Learn heeft u toegang tot drie activiteiten: Waterspuit, Taarten en Etenstijd.

Om de andere activiteiten te ontgrendelen moet de activatiecode worden ingevoerd, die u gekregen heeft bij de aankoop van Look to Learn. Als u de software nog niet heeft gekocht, kunt u dat doen door op de onderstaande knop "Koop online" te klikken, zoals hieronder te zien is:

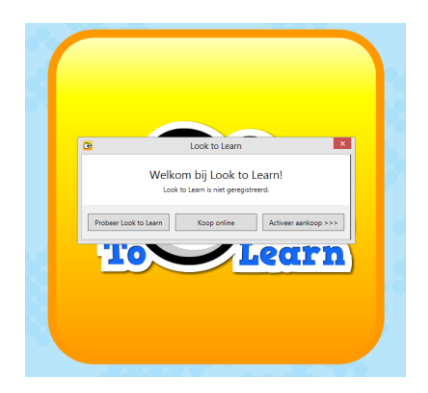

U komt dan op onze beveiligde online winkel waar u de software kunt kopen en een activatiecode ontvangt om zo de overige activiteiten te ontgrendelen.

NB: Hiervoor is een internet aansluiting en een credit card nodig

### AAN DE SLAG

### Beginnen

Er is een oogbesturing nodig om Look to Learn te gebruiken. De Windows besturing moet zo zijn ingesteld dat uw ogen de muisaanwijzer kunnen bewegen.

De meeste eenvoudige activiteiten gebruiken alleen muisbewegingen en zullen direct reageren. Daar waar selectie nodig is, zal de gebruiker gedurende 1-2 seconden naar een object op het scherm moeten kijken om de selectie te bevestigen.

### **KALIBRATIF**

De oogbesturing moet uw ogen kunnen meten om te bepalen waar u op het scherm kijkt. Dit proces heet kalibratie.

Een goede kalibratie is belangrijk voor een nauwkeurige oogbediening van Look to Learn, hoewel het minder belangrijk is voor de activiteiten die gebruik maken van grote, of geen doelen, zoals Magische muis en Magische blokken.

Indien iemand voor het eerst oogbesturing gebruikt, kan het handig zijn om iemand anders zijn kalibratie te gebruiken om aan de slag te kunnen.

Dit maakt het mogelijk om direct plezier te hebben met Look to Learn, zonder eerst de kalibratie uit te voeren.

### Kalibratie tips en technieken

#### 1. Gebruik een goede opstelling

Elke oogbesturing werkt op een iets andere manier, maar voor een standaard kalibratie worden de volgende instellingen geadviseerd:

- Een donkere achtergrond kleur
- 5-punts kalibratie
- Een motiverende afbeelding of een felle contrast kleur
- Medium snelheid of een stap-voor-stap kalibratie

#### 2. Toetsenbord stap-voor-stap

Sommige oogbesturingen maken gebruik van een stap-voor-stap toetsenbord kalibratie. Dit betekent dat u zelf kunt bepalen wanneer de kalibratie punten worden opgenomen. U drukt op de toets op het moment dat de gebruiker rechtstreeks naar het kalibratie doel kijkt.

Om dit effectief te doen moet u naar de ogen van de gebruiker kijken en analyseren wanneer ze naar het kalibratiedoel kijken.

#### 3. Kalibratie met afbeelding

Een goede manier om gebruikers aan te moedigen om te kalibreren is het gebruik van voor hen bekende afbeeldingen. Controleer of de oogbesturing over deze functie beschikt.

#### 4. Verbeteren van punten

Bij sommige oogbesturingen kan een enkel kalibratiepunt over worden gedaan. Het is de moeite waard om te proberen om mislukte kalibratiepunten te verbeteren voor een betere nauwkeurigheid.

#### 5. Wijzigen van kleur contrast

Met een fel kleurcontrast is het voor sommige gebruikers makkelijker om kalibratiepunten te volgen. Het meest effectieve kleur contrast voor slechtzienden is blauw op een gele achtergrond.

#### 6. Waar u op moet letten

- Reflecterende randen op brillen
- Hangende oogleden of lange wimpers (probeer het scherm hoger te zetten zodat de ogen verder openstaan)
- Een fel licht dat op de camera van de oogbesturing schijnt
- 7. Tips voor het positioneren
- Gebruik de afstandsmeter van de camera om er zeker van te zijn dat de ogen zich op de juiste hoogte en afstand van het scherm bevinden.
- Zet de computer in de juiste positie, niet de gebruiker!

#### 8. Aandacht voor de omgeving

De omgeving waarin de oogbesturing wordt gebruikt kan verschil maken tot succes. Voor de beste resultaten:

- Verwijder onnodige afleidingen zoals posters, televisies en mensen!
- Gebruik een rustige locatie
- Vermijd te veel licht in een donkerdere kamer zal de inhoud er aantrekkelijker uitzien

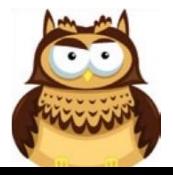

### LOOK TO LEARN ACTIVITEITEN

Zintuigen: Leert om een effect te veroorzaken.

Ontdekken: Moedigt de gebruiker aan om het hele scherm te gebruiken.

Doelen: Helpt om de nauwkeurigheid van het gebruik van oogbesturing te verbeteren.

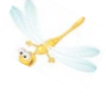

Kiezen: Ontwikkelt de vaardigheid van het kiezen.

Besturen: Verfijnt het gebruik van oogbesturing en de vaardigheid van het slepen.

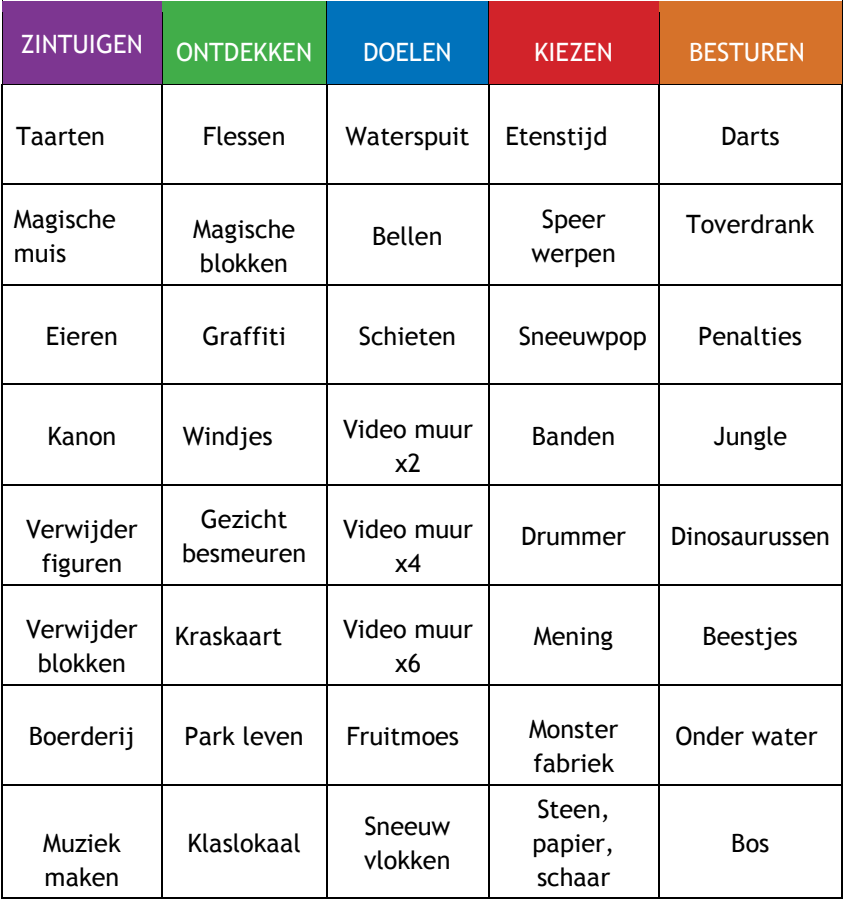

### **ZINTUIGEN**

#### Taarten

Kijk naar elke foto die op het scherm verschijnt om een taart te gooien. Er zijn 6 foto's bijgevoegd, deze kunnen worden veranderd in je eigen foto's (zie pagina 18). Deze activiteit is bedoeld om de reactie op beelden die op verschillende plaatsen op het scherm verschijnen te onderzoeken.

#### Magische muis

Een prima activiteit om de eerste keer oogbesturing te gebruiken. Daar waar je op het scherm kijkt is een speciaal effect te zien samen met een geluidseffect. Zodra de ster verschijnt kun je ernaar kijken om naar het volgende effect te gaan.

#### Eieren

Kijk naar het ei om de schaal te breken en kijk welk dier erin zit. Het duurt 5 seconden voor het dier om tevoorschijn te komen. Deze activiteit stimuleert je om je op een bepaald deel van het scherm te focussen.

#### Kanon

Spuit overal verf op de muur door naar verschillende gebieden te kijken. Het kanon vuurt automatisch, dus dit is een eenvoudige activiteit.

#### Verwijder figuren

Achter de figuren is een afbeelding verstopt. Kijk naar de figuren en deze zullen verdwijnen zodat de afbeelding te voorschijn komt. Voor een betere motivatie kan de afbeelding worden veranderd in een bekende foto. (zie pag. 18).

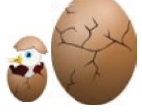

#### Verwijder blokken

Verwijder blokken werkt op dezelfde manier als Verwijder figuren, maar met minder visuele afleiding. Het is een goede opstap naar alternatieve communicatie zoals The Grid 2 (ook van Sensory Software).

#### Boerderij

Kijk 3 seconden lang naar de schuurdeur om hem te openen en één van de dieren te zien.

#### Muziek maken

Kijk naar elk instrument om het te horen spelen. Alle instrumenten spelen dezelfde melodie. Probeer de hele band te laten spelen door naar elk instrument te kijken. Kijk nogmaals naar een instrument om het laten stoppen met spelen.

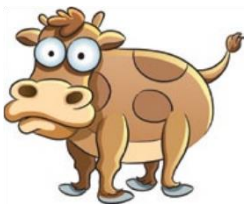

### **ONTDEKKEN**

#### Flessen

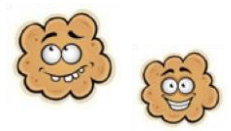

Het doel van Flessen is om zoveel mogelijk flessen kapot te gooien. Kijk naar een fles om hem kapot te gooien en probeer alle flessen te raken.

#### Magische blokken

Muzikale blokken verschijnen door op het scherm te kijken. Door vaker naar hetzelfde blok te kijken zal het van kleur veranderen en een andere melodie spelen.

#### Graffiti

Spuit verf op de muur door op het scherm te kijken. Kijk naar de verschillende kleuren om van kleur te veranderen, of kijk naar de cirkels om de grootte van de spuit te veranderen. Kijk rechts onderin het scherm om het scherm schoon te maken.

#### Windjes

Voor mensen met een zeker gevoel voor humor! Kijk naar de wolken om ze windjes te laten maken.

#### Gezicht besmeuren

Gooi een taart naar elk van de figuren door naar ze te kijken. Deze activiteit is zeer belonend, zelfs voor mensen die niet op kleine doelen kunnen richten.

#### Kraskaart

Kijk op het scherm om de structuren weg te krassen en de afbeeldingen tevoorschijn te laten komen. Voor een betere motivatie kunnen de afbeeldingen worden veranderd.

#### Park leven

Ontdek deze interactieve visuele wereld en laat het tot leven komen.

#### Klaslokaal

Kijk naar de voorwerpen in deze interactieve visuele wereld en laat het klaslokaal tot leven komen.

### DOELEN

#### **Waterspuit**

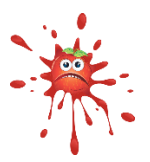

Was de auto, blus de vuurties, geef de planten water, spetter de beestjes nat en laat de vogels schrikken – door de enorme waterspuit te gebruiken. Kijk naar de voorwerpen om de waterspuit aan te zetten en voltooi het level.

#### Bellen

Door naar de bellen te kijken zullen deze uit elkaar spatten en opgesplitst worden in steeds kleinere bellen.

#### Schieten

Hoe verder je komt in de levels, hoe meer doelen je moet raken. Dit spel is een race tegen de klok. Probeer het eens en ga voor de hoogste score.

#### Video muur x2, x4 en x6

De Video muur activiteiten maken het mogelijk om 2,4 of 6 video's op het scherm te zien. De video wordt afgespeeld zodra er naar gekeken wordt en stopt wanneer je wegkijkt.

Let op: de eigen te gebruiken videos in Look to Learn moeten van het flash (.flv) formaat zijn (zie pagina 18).

#### **Fruitmoes**

Plet de geinige fruitgezichten met een enorme bokshandschoen. Kijk naar elk stuk fruit dat over het scherm beweegt. Plet 20 stuks fruit om de activiteit te voltooien.

#### Sneeuwvlokken

Door naar de sneeuwvlokken te kijken terwijl ze vallen kan een sneeuwpop gemaakt worden. Door naar 25 sneeuwvlokken te kijken wordt de activiteit voltooid en zal de sneeuwpop tot leven komen.

### KIEZEN

Om selecties te maken in de activiteiten van Kiezen moet er gedurende 1-2 seconden naar gekeken worden.

#### Etenstijd

Kies aan de rechterkant van het scherm wat de man gaat eten voor het avondeten.

#### Speer werpen

Kies een voorwerp voor de atleet om te gooien. Kijk naar de opties aan de linkerkant van het scherm.

#### Sneeuwpop

Kies op welke manier je de sneeuwpop gaat helpen. Kijk naar de opties aan de rechterkant van het scherm.

#### Banden

Kies de banden voor Colin de Auto. Kijk naar de opties aan de linkerkant van het scherm.

#### Drummer

Kies de drumstokjes die Diego de drummer gaat gebruiken. Kijk naar de opties aan de rechterkant van het scherm.

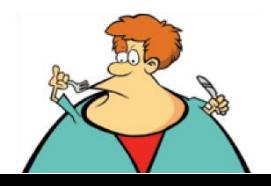

#### Mening

Kijk eerst naar de afbeelding in het midden voor je beslist of deze leuk vindt of niet! Als je het leuk vindt, kijk dan naar het groene blije gezicht. Als je het niet leuk vindt, kijk dan naar het rode boze gezicht.

Dit is een goede activiteit voor de overgang naar alternatieve communicatie en het maken van keuzes.

#### Monster fabriek

Maak zelf een geinig of eng monster in de Look to Learn Monster fabriek! Kijk naar jouw keuze van de mond, ogen, accessoires en lijf.

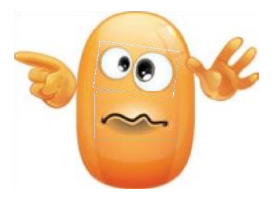

#### Steen, papier, schaar

De bekende activiteit van Steen, papier, schaar.

- Papier verslaat steen door het te omhullen;
- Steen verslaat schaar door deze bot te maken;
- Schaar verslaat papier door dit te knippen.

Bij deze activiteit gaat het om de beste van de 3. Het helpt de ontwikkeling van doelgerichtheid en in het maken van keuzes.

### **BESTUREN**

#### **Darts**

Kijk naar het café om de activiteit te starten. Klik zo dicht mogelijk bij de roos als mogelijk. Darts in de buitenste ring zijn 10 punten waard, 50 punten in de blauwe ring en 100 punten als het lukt om in de roos te gooien.

#### Toverdrank

De tovenaar maakt een toverdrank met 4 speciale ingrediënten. Kijk goed als hij ze in de ketel doet en kopieer dit recept precies zo. Selecteer elk van de gekleurde ingrediënten in de juiste volgorde. Probeer zoveel mogelijk stappen te onthouden.

#### **Penalties**

Deze activiteit is een penalty-serie. Je speelt omstebeurt tegen Molly het Monster en hebt 5 pogingen om een doelpunt te scoren.

Begin de activiteit door naar de voetbal te kijken. Kies een speler en een kleur voor je kleding.

Om de penalty te nemen, kijk je naar het punt in het doel waar je heen wilt schieten. De speler schiet en Molly het Monster zal proberen de bal tegen te houden.

Kies het wissel symbool om als keeper te spelen; kijk naar de hoek van het doel waar je in wilt duiken.

#### **Jungle**

Maak de jungle compleet: kijk naar een dier om het te selecteren en vervolgens naar één van de sterren om het dier in de jungle te plaatsen.

#### Dinosaurussen

Maak de pre-historie compleet: kijk naar een dinosaurus om het te selecteren en vervolgens naar één van de sterren om de dinosaurus in de pre-historie te plaatsen.

#### **Beesties**

Maak een omgeving met griezelige kruipers: kijk naar een beestje om het te selecteren en vervolgens naar één van de sterren om het in de omgeving te plaatsen.

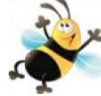

#### Onder water

Maak de zee compleet: kijk naar een dier om het te selecteren en vervolgens naar een plek in de zee om het te plaatsen.

#### Bos

Maak het bos compleet: kijk naar een dier om het te selecteren en vervolgens naar een plek in het bos om het te plaatsen.

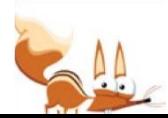

### ACTIVITEITEN ANALYSEREN

Look to Learn bevat een ingebouwd analyse-instrument dat aangeeft waar de gebruiker tijdens de activiteit naar heeft gekeken. Het kan ook worden gebruikt om het bereik op het scherm te bepalen, de relevantie van waar de gebruiker naar kijkt te bekijken en om vooruitgang te meten.

#### Gebruik van Analyse instrument

Klik na het voltooien van een activiteit op 'Analyse'. Er verschijnt een scherm zoals onderstaand:

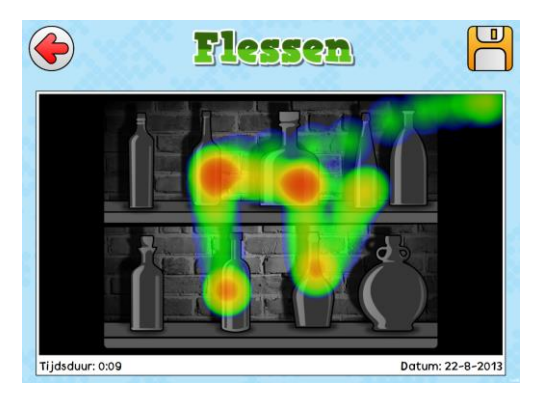

- De gekleurde lijnen geven aan waar de gebruiker naar heeft gekeken
- Hoe langer er naar bepaalde delen op het scherm is gekeken, zal de kleurterugkoppeling veranderen van blauw > groen > geel > rood
- De totale tijd geeft aan hoe lang de activiteit geopend was.
- Klik op de diskette om de kleurenkaart op te slaan als afbeelding. Deze kan afgedrukt worden alsrapportage over de gebruiker.

Let op: voor activiteiten met een statische achtergrond, is de kleurenkaart afgebeeld op een algemene schermafbeelding.

Het is belangrijk om deze resultaten zorgvuldig te interpreteren om te beoordelen of iemand naar de relevante plaatsen kijkt.

### AFBEELDINGEN WIJZIGEN

Bij veel activiteiten kunnen de afbeeldingen worden gewijzigd. Klik op 'Afbeeldingen' in het startscherm van de activiteit. Klik op de afbeelding om een nieuwe afbeelding te kiezen.

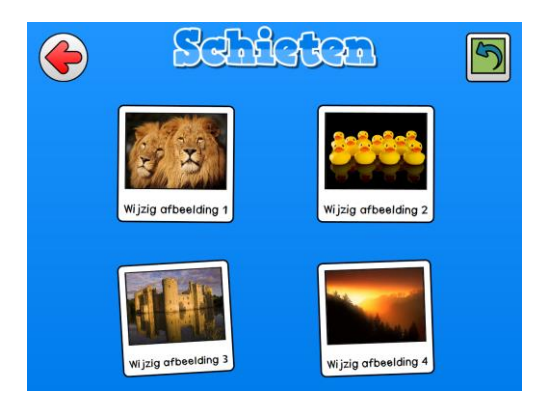

Klik op de groene pijl in de rechter bovenhoek om de standaard afbeeldingen terug te zetten.

### VIDEO'S WIJZIGEN

U kunt uw eigen video's gebruiken in de 'Video muur activiteiten'. Alleen video's van het flash (.flv) formaat kunnen worden gebruikt. Er zijn 2 eenvoudige manieren om een videobestand om te zetten naar .flv:

#### 1. Any Video Converter

(http://www.any-video-converter.com) is een te downloaden toepassing die eenvoudig in gebruik is en alle typen video bestanden kan omzetten. Met de gratis versie zijn video's met een maximale lengte van 3 minuten om te zetten.

### 2. SaveTube

(http://www.savetube.com/) maakt het mogelijk om iedere video van YouTube om te zetten naar .flv formaat:

- a. Zoek de gewenste video op YouTube
- b. Kopieer de URL
- c. Ga naar de website http://www.savetube.com/
- d. Plak de URL
- e. Kies om de video op te slaan in het .flv formaat
- f. Windows zal de video automatisch opslaan in de map downloads – indien gewenst kunnen deze daarna verplaatst worden naar Mijn Video's

### SNELTOETSEN

Gebruik deze sneltoetsen om Look to Learn te bedienen zonder een muis of aanraakscherm:

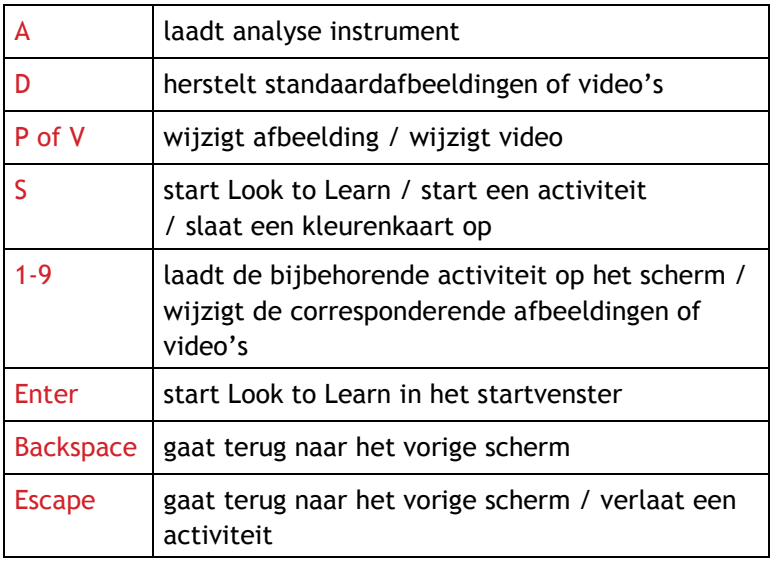

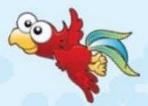

20

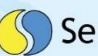

# Sensory Software International

www.sensorysoftware.com